# **CISCO**

# Managing Firmware Upgrades

This section describes managing firmware upgrade settings in IoT FND, and includes the following sections:

- **[FAR Firmware Updates](#page-0-0)**
- [Configuring Firmware Group Settings](#page-2-0)
- **Norking with FAR Firmware Images**
- [Performing OS Migrations](#page-15-0)
- **Norking with Mesh Endpoint Firmware Images**

Use IoT FND to upgrade the firmware running on FARs (CGR1000s, C800s, IR800s), AP800s and Mesh Endpoints (CGEs and range extenders). IoT FND stores the firmware binaries in its database for later transfer to FARs in a firmware group through an IoT FND and IoT-DM file transfer, and to MEs using IoT FND.

Cisco provides the firmware bundles as a zip file. For Cisco IOS, software bundles include hypervisor, system image and IOx images (for example, Guest-OS, Host-OS). For Cisco CG-OS, IoT FND automatically unzips the kickstart and system images included in the bundle. Firmware system images are large (approximately 130 MB); kickstart images are approximately 30 MB. Every firmware bundle includes a manifest file with metadata about the images in the bundle. You can pause, stop, or resume the upload process.

# <span id="page-0-0"></span>FAR Firmware Updates

IoT FND updates FAR firmware in two steps:

**1.** Uploads the firmware image from IoT FND to the devices.

Because of their large size, firmware-image uploads to FARs takes approximately 30 minutes, depending on interface speeds.

**2.** Installs the firmware on the device and reloads it.

**Note:** You must initiate the installation process. IoT FND does not start it automatically after the image upload.

When a FAR contacts IoT FND for the first time to register and request tunnel provisioning, IoT FND rolls the FAR back to the default factory configuration (ps-start-config) before uploading and installing the new firmware image.

**Note:** This rollback requires a second reload to update the boot parameters in ps-start-config and apply the latest configuration. This second reload adds an additional 10–15 minutes to the installation and reloading operation.

#### Upgrading Guest OS Images

Depending on CGR factory configuration, a Guest OS (GOS) may be present in the VM instance. You can install or upgrade Cisco IOS on the **Config > Firmware Update** page (see [FAR Firmware Updates](#page-0-0)). The GOS, hypervisor, and Cisco IOS all upgrade when you perform a Cisco IOS image bundle installation or update.

After after any Cisco IOS install or upgrade, when IoT FND discovers a GOS, it checks if the initial communications setup is complete before it performs the required setup. The CGR must have a DHCP pool and GigabitEthernet 0/1 interface configured to provide an IP address and act as the gateway for the GOS. The new GOS image overwrites existing configurations. IoT FND has an internal backup and restore mechanism that ports existing apps to the upgraded Guest OS (see Managing a Guest OS).

See the *[Cisco 1000 Series Connected Grid Routers Configuration Guides](http://www.cisco.com/c/en/us/support/routers/1000-series-connected-grid-routers/products-installation-and-configuration-guides-list.html)* documentation page for information on configuring the CGR.

**Note:** If IoT FND detects a non-Cisco OS installed on the VM, the firmware bundle will not upload and the Cisco reference GOS will not install.

#### Upgrading WPAN Images

At the **Config > Firmware Update** page, you can upload the independent WPAN images (IOS-WPAN-RF or IOS-WPAN-PLC) to IoT FND using the Images sub-tab (left-hand side) and **Upload Image** button like other image upgrades. This process is known as a non-integrated WPAN firmware upgrade.

The WPAN firmware image integrated with the IOS CGR image option is still supported.

Also, if only the WPAN firmware upgrade from the image bundled with IOS image is desired (for example, when the WPAN firmware upgrade option was not checked during IOS upgrade), the "Install from Router" option is also provided under respective WPAN image types (IOS-WPAN-RF or IOS-WPAN-PLC).

For detailed steps, go to [Working with FAR Firmware Images, page 268](#page-9-0).

#### Changing Action Expiration Timer

You can use the cgnms\_preferences.sh script to set or retrieve the action expiration timer value in the IoT FND database:

```
/opt/cgms
/bin/cgnms_preferences setCgrActionExpirationTimeout 50
```
Valid options are:

set*<pkg>actionExpirationTimeoutMins<value>*

where,

- **—** *<pkg>* is the preference package (required for *set* and *get* operations).
- **—** *actionExpirationTimeoutMins* is the preference key (required for *set* and *get* operations).
- **—** *<value>* is the preferred value, in minutes (required for *set* and *setCgrActionExpirationTimeout* operations).
- setCgrActionExpirationTimeout *<value>*
- get*<pkg>actionExpirationTimeoutMins*
- *getCgrActionExpirationTimeout*

#### **Example**

In the following example, the action timer value is retrieved, set, the current value retrieved again, the value removed, and a null value retrieved:

```
[root@userID-lnx2 cgms]# ./dist/cgms-1.x/bin/cgnms_preferences.sh getCgrActionExpirationTimeout
2013-08-12 22:38:42,004:INFO:main:CgmsConnectionProvider: registered the database url for CG-NMS: 
[jdbc:oracle:thin:@localhost:1522:cgms]
5
[root@userID-lnx2 cgms]# ./dist/cgms-1.x/bin/cgnms_preferences.sh setCgrActionExpirationTimeout 50
2013-08-12 22:38:51,907:INFO:main:CgmsConnectionProvider: registered the database url for CG-NMS: 
[jdbc:oracle:thin:@localhost:1522:cgms]
Successfully set the preferences.
[root@userID-lnx2 cgms]# ./dist/cgms-1.x/bin/cgnms_preferences.sh getCgrActionExpirationTimeout
2013-08-12 22:38:58,591:INFO:main:CgmsConnectionProvider: registered the database url for CG-NMS: 
[jdbc:oracle:thin:@localhost:1522:cgms]
50
```
[root@userID-lnx2 cgms]# ./dist/cgms-1.x/bin/cgnms\_preferences.sh **get com.cisco.cgms.elements.ciscocgr actionExpirationTimeoutMins**

2013-08-12 22:39:12,921:INFO:main:CgmsConnectionProvider: registered the database url for CG-NMS: [jdbc:oracle:thin:@localhost:1522:cgms]

50

[root@userID-lnx2 cgms]# ./dist/cgms-1.x/bin/cgnms\_preferences.sh **set com.cisco.cgms.elements.ciscocgr actionExpirationTimeoutMins 15** 2013-08-12 22:39:23,594:INFO:main:CgmsConnectionProvider: registered the database url for CG-NMS: [jdbc:oracle:thin:@localhost:1522:cgms] Successfully set the preferences. [root@userID-lnx2 cgms]# ./dist/cgms-1.x/bin/cgnms\_preferences.sh **get com.cisco.cgms.elements.ciscocgr actionExpirationTimeoutMins** 2013-08-12 22:39:29,231:INFO:main:CgmsConnectionProvider: registered the database url for CG-NMS: [jdbc:oracle:thin:@localhost:1522:cgms] 15

### Mesh Endpoint Firmware Updates

When you instruct IoT FND to upload a firmware image to the members of an ME firmware group or subnet, IoT FND pushes the image to the group members in the background and tracks the upload progress to ensure that the devices receive the image.

A mesh endpoint stores three firmware images:

- Uploaded image: Image most recently uploaded.
- Running image: Image that is currently operational.
- Backup image: It serves as a golden (fallback) image for the endpoint if there is an issue with the running image.

**Note:** You can initiate up to 3 firmware downloads simultaneously.

#### Mesh Firmware Migration (CG-OS CG4 platforms only)

**Note:** Mesh Firmware Migration to Cisco Mesh is not supported for CGRs running CG-OS version CG4(4).

IoT FND allows you to update earlier versions of CGR firmware to allow Cisco mesh networking using the following IoT FND North Bound APIs:

- findEidByIpAddress
- startReprovisionByEidList
- startReprovisionByEidListAbridged
- startReprovisionByGroup
- startReprovisionByGroupAbridged

See the *Cisco Connected Grid NMS North Bound API Programming Guide* for usage information.

## <span id="page-2-0"></span>Configuring Firmware Group Settings

This section describes how to add, delete, and configure firmware groups, and includes the following topics:

- **[Adding Firmware Groups](#page-4-0)**
- **[Assigning Devices to a Firmware Group](#page-5-0)**
- **[Renaming a Firmware Group](#page-8-0)**
- [Deleting Firmware Groups](#page-8-1)

**Note:** Upload operations only begin when you click the Resume button.

When you add FARs or MEs to IoT FND, the application sorts the devices into the corresponding default firmware group: default-*<router>* or default-cgmesh. Use these groups to upload and install firmware images on member devices. Add firmware groups to manage custom sets of devices. You can assign devices to firmware groups manually or in bulk. Before deleting a firmware group, you must move all devices in the group to another group. You cannot delete non-empty groups.

**Note:** When creating firmware groups note the following caveats:

- GGRs, IR800s, and C800s can coexist on a network; however, for firmware management, they cannot belong to the same firmware group.
- IR500s and other mesh endpoint devices can coexist on a network; however, for firmware management, they cannot belong to the same group.

The Groups tab on the **Config > Firmware Update** page displays various device metrics.

IoT FND displays this information about the image on the FARs in the selected firmware group:

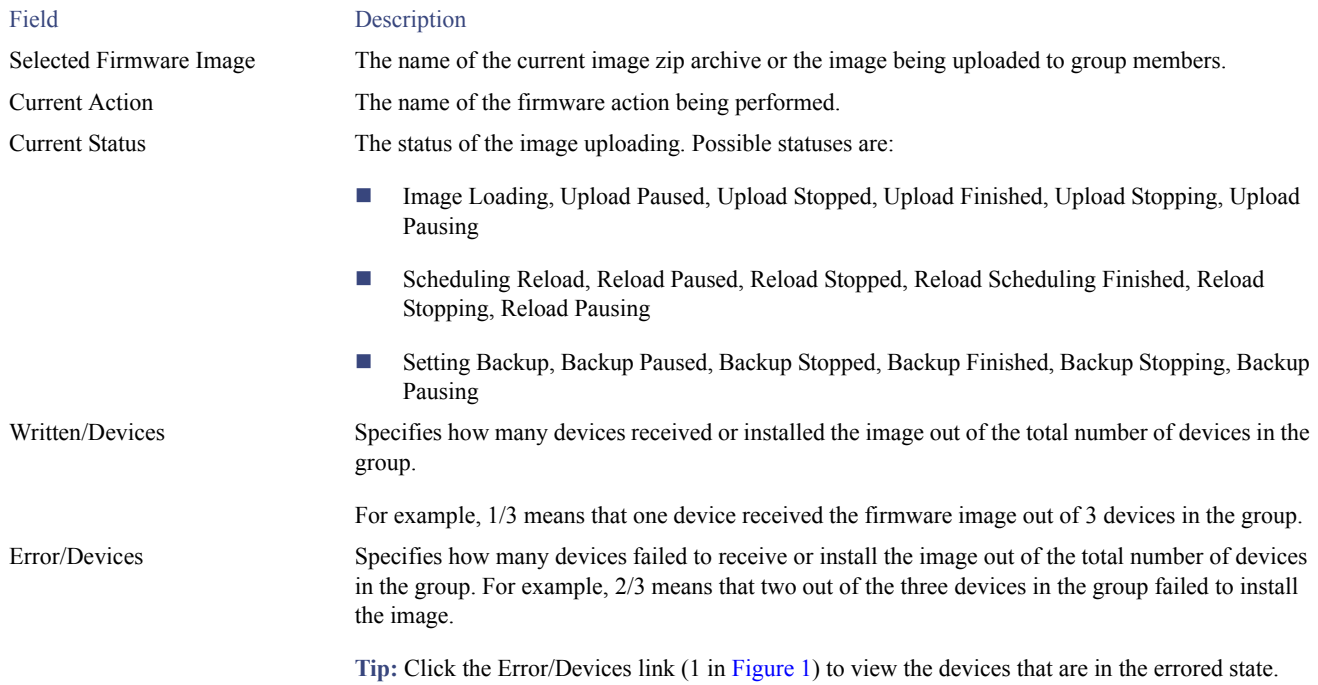

For every FAR in the group, IoT FND displays this information:

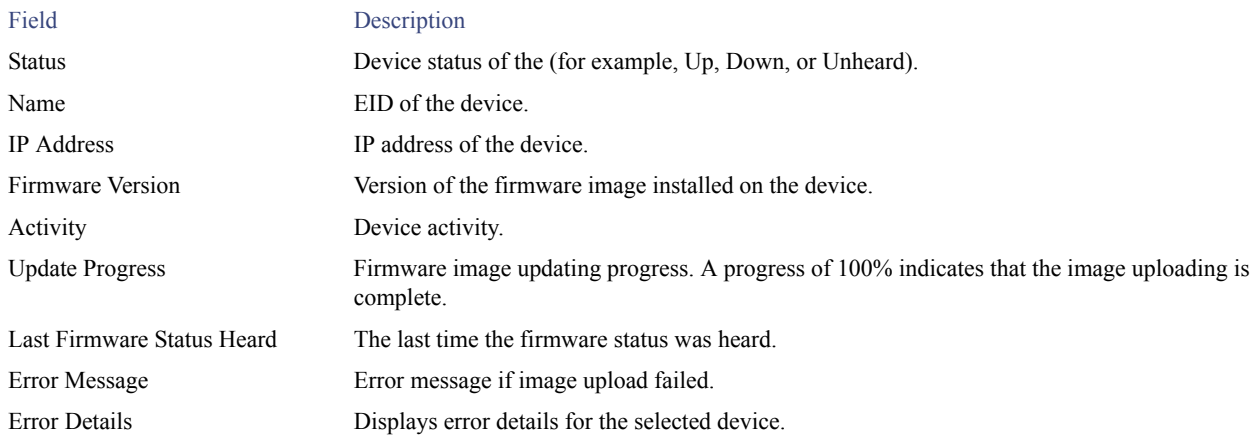

**Tip:** Click the Error/Devices link (1 in [Figure 1](#page-4-1)) to apply a filter (3). Click the Clear (2) button to revert to an unfiltered view of the selected device group.

<span id="page-4-1"></span>**Figure 1 Firmware Update Page – Errored Devices**

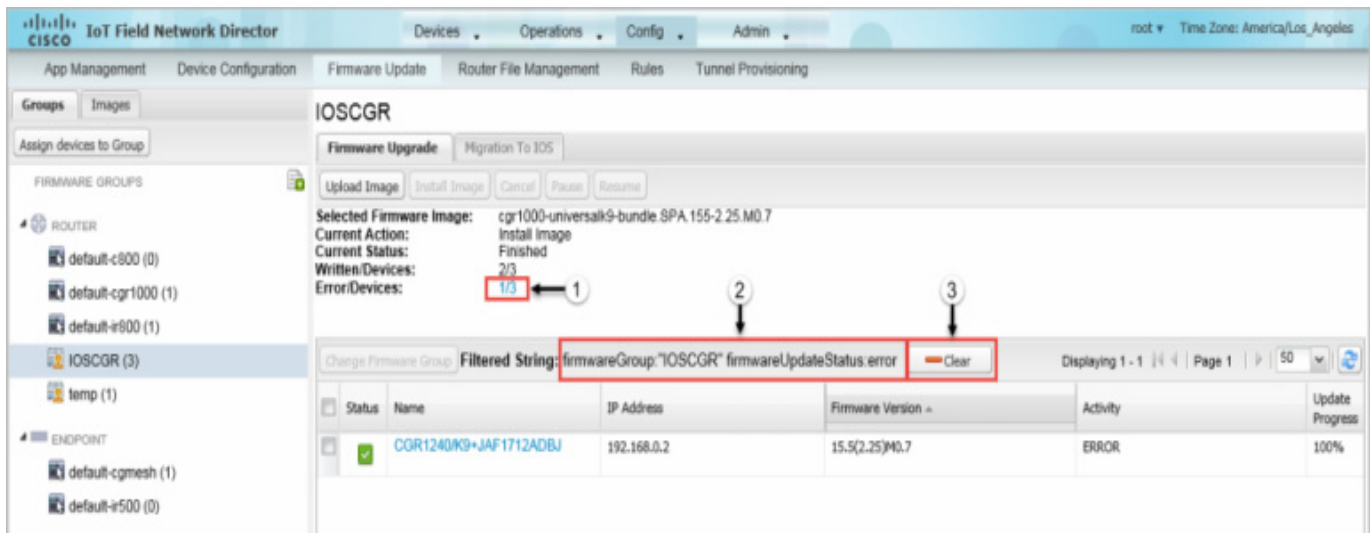

## <span id="page-4-0"></span>Adding Firmware Groups

To add a firmware group:

- **1.** Choose **Config > Firmware Update**.
- **2.** Click the **Groups** tab.

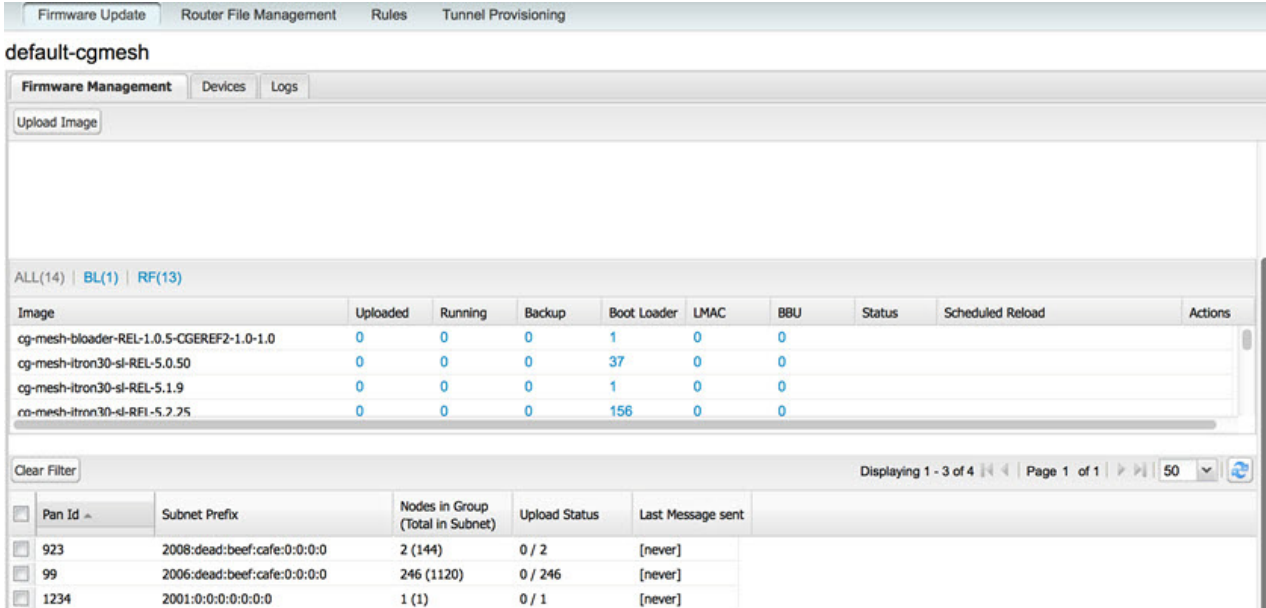

<span id="page-4-2"></span>**3.** In the FIRMWARE GROUPS pane, select **default-cgr1000**, **default-c800**, **default-ir500**, **default-ir800**, or **default-cgmesh**.

**4.** Click **Add Group** ( $\Box$ ) at the top-right of the FIRMWARE GROUPS pane.

**5.** In the **Add Group** dialog box, enter the name of the firmware group. Device Category is dependent on the device type you select in [3.](#page-4-2).

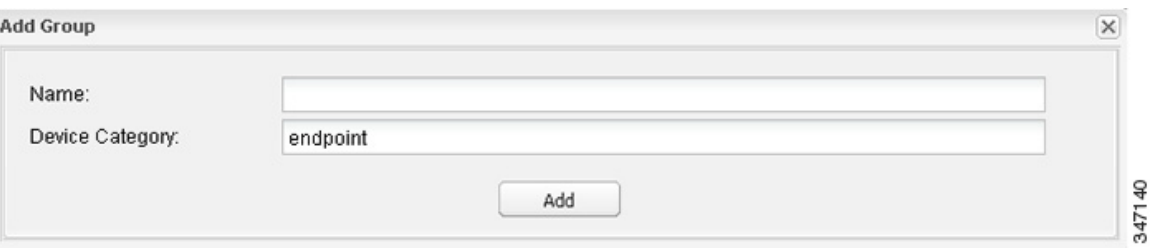

#### **6.** Click **Add**.

The new group label appears under the corresponding device type in the FIRMWARE GROUPS pane.

To assign devices to the new group, see [Assigning Devices to a Firmware Group.](#page-5-0)

### <span id="page-5-0"></span>Assigning Devices to a Firmware Group

This section describes moving devices, and includes the following topics:

- **[Moving Devices to Another Group Manually](#page-5-1)**
- **[Moving Devices to Another Group In Bulk](#page-7-0)**

#### <span id="page-5-1"></span>Moving Devices to Another Group Manually

To manually move devices to a group:

- **1.** Choose **Config > Firmware Update**.
- **2.** Click the **Groups** tab.
- **3.** In the FIRMWARE GROUPS pane, select the desired firmware group based on device type.

**Note:** If this is an ENDPOINT firmware group, click the **Devices** tab above the main pane.

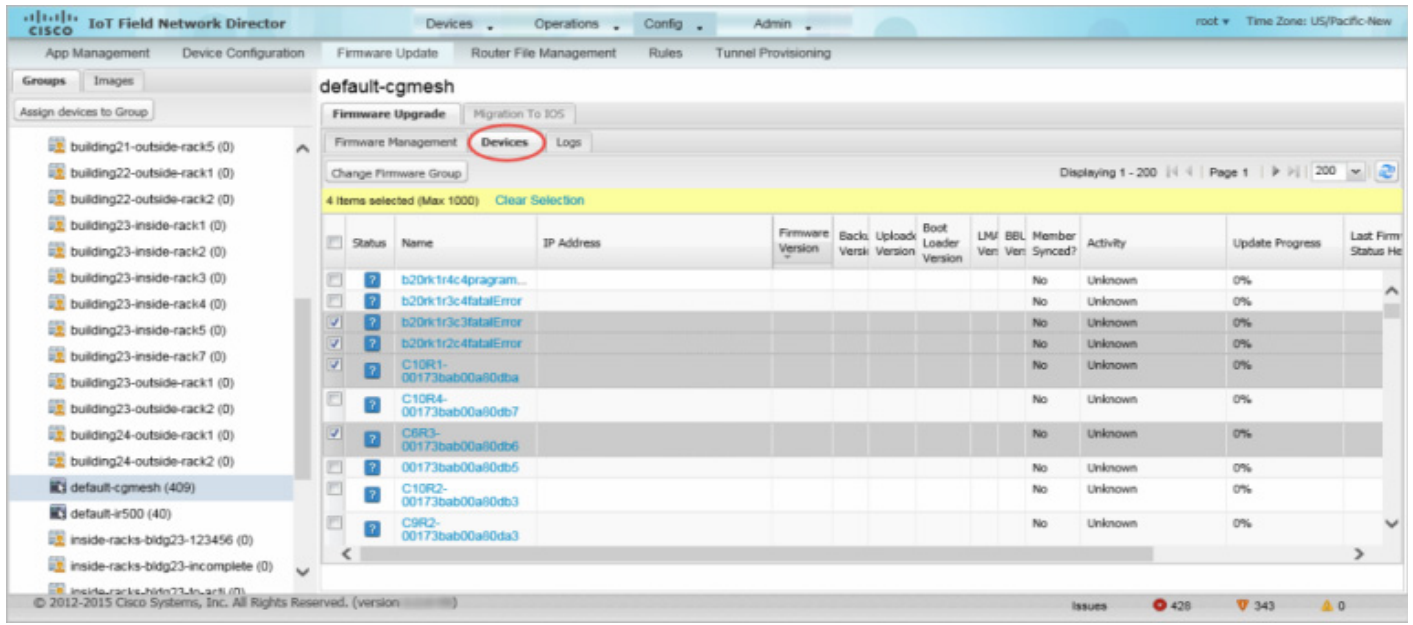

#### **4.** Check the check boxes of the devices that you want to move.

#### **5.** Click **Change Firmware Group**.

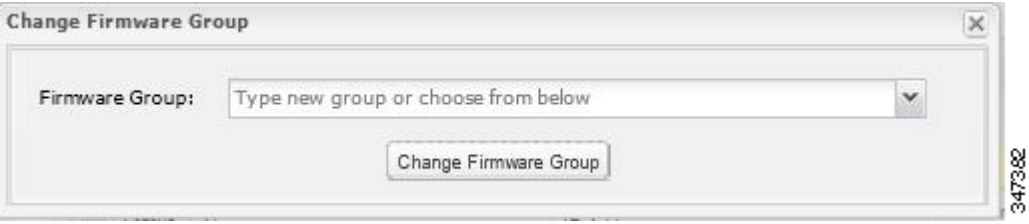

- **6.** From the **Firmware Group** drop-down menu, choose the firmware group to which you want to move the devices or enter a new group name.
- **7.** Click **Change Firmware Group**.
- **8.** Click **Close**.

### <span id="page-7-0"></span>Moving Devices to Another Group In Bulk

To move devices from one group to another in bulk:

**1.** Create a CSV or XML file listing devices that you want to move using the format shown in the following examples:

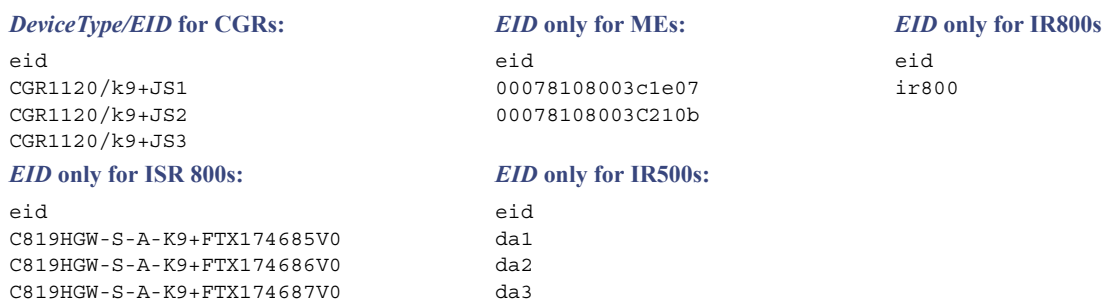

**Note:** Each file can only list one device type.

- **2.** Choose **Config > Firmware Update**.
- **3.** Click the **Groups** tab.
- **4.** Click **Assign Devices to Group**.

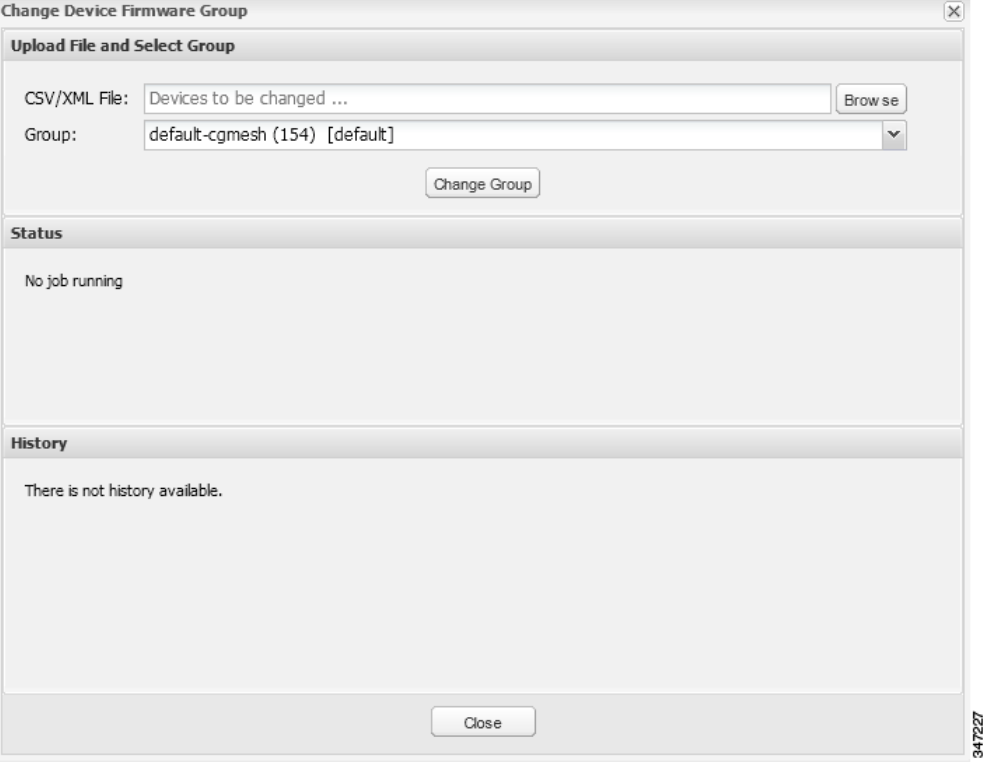

- **5.** Click **Browse** and locate the device list CSV or XML file.
- **6.** From the **Group** drop-down menu, choose the destination group.
- **7.** Click **Change Group**.

IoT FND moves the devices listed in the file from their current group to the destination group.

**8.** Click **Close**.

### <span id="page-8-0"></span>Renaming a Firmware Group

To rename a firmware group:

- **1.** Choose **Config > Firmware Update**.
- **2.** Click the **Groups** tab.
- **3.** In the FIRMWARE GROUPS pane, select the firmware group to rename.
- **4.** Move the cursor over the group and click the **Edit Group Name** pencil icon.

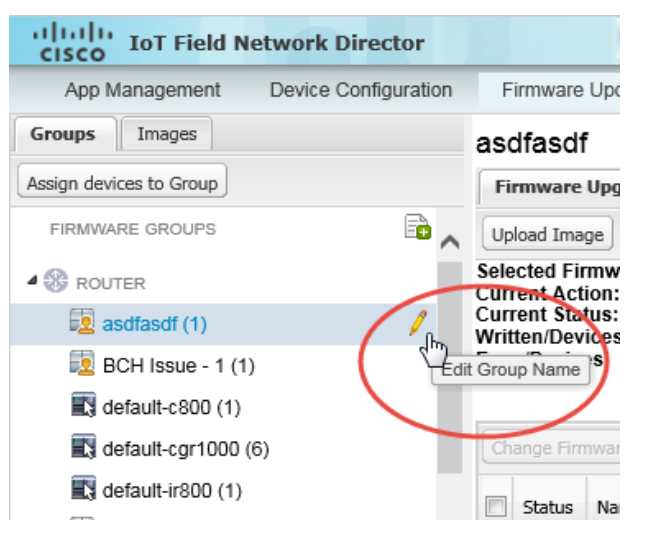

**5.** In the **Rename Group** window, enter the new name and then click **OK**.

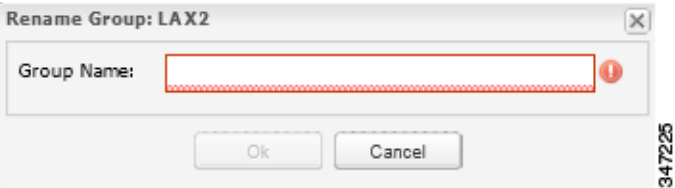

Note: As shown above, when you enter an invalid character entry (such as,  $(\hat{\omega}, \#, \cdot)$ , or +) within a field, IoT FND displays a red alert icon, highlights the field in red, and disables the **OK** button.

### <span id="page-8-1"></span>Deleting Firmware Groups

**Note:** Before deleting a firmware group, you must move all devices in the group to another group. You cannot delete non-empty groups.

To delete a firmware group:

- **1.** Choose **Config > Firmware Update**.
- **2.** Click the **Groups** tab.
- **3.** In the FIRMWARE GROUPS pane, select the firmware group to delete.
- **4.** Move the cursor over the group and click **Delete Group** ( $\blacksquare$ ).

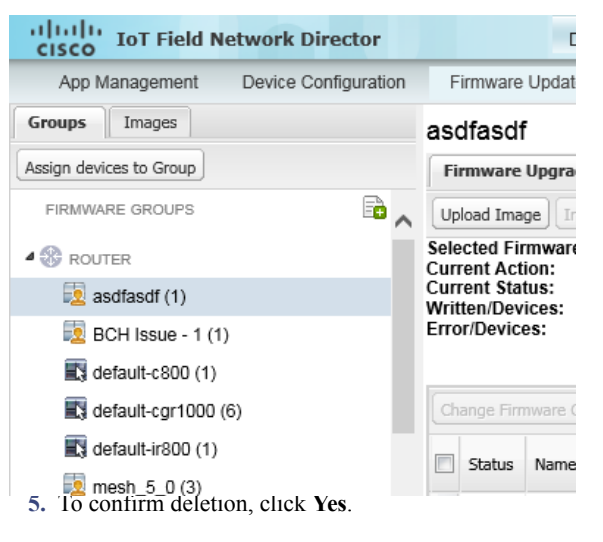

**6.** Click **OK**.

# <span id="page-9-0"></span>Working with FAR Firmware Images

This section describes how to add FAR firmware images to IoT FND and how to upload and install the images on FARs, and includes the following topics:

- [Viewing Firmware Image Files in IoT FND](#page-9-1)
- [Adding a Firmware Image to IoT FND](#page-10-0)
- **[Uploading a Firmware Image to a FAR Group](#page-11-0)**
- **EXECUTE:** [Canceling FAR Firmware Image Upload](#page-12-0)
- **[Pausing and Resuming FAR Firmware Image Uploads](#page-12-1)**
- **[Installing a Firmware Image](#page-13-0)**
- **[Stopping Firmware Image Installation](#page-13-1)**
- **[Pausing and Resuming FAR Firmware Image Installation](#page-14-0)**
- **[Excluding Subnets from Firmware Image Installation and Other Actions](#page-14-1)**

### <span id="page-9-1"></span>Viewing Firmware Image Files in IoT FND

You can display firmware image information from the **Images** pane in the **Config > Firmware Update** page. Select ROUTER or ENDPOINT to display all firmware images for those devices in the IoT FND database. Select the firmware image type to refine the display. For example, [Figure 2](#page-10-1) shows that selecting ENDPOINT > BBU displays the available BBU firmware image file name and version, and supported Hardware ID.

| App Management   | Device Configuration | Firmware Update                                                | Router File Management                       | <b>Rules</b>   | <b>Tunnel Provisioning</b> |                       |          |                  |               |  |  |
|------------------|----------------------|----------------------------------------------------------------|----------------------------------------------|----------------|----------------------------|-----------------------|----------|------------------|---------------|--|--|
| Groups Images    |                      | IOS-CGR                                                        |                                              |                |                            |                       |          |                  |               |  |  |
| FIRMWARE IMAGES  | <b>Bo</b>            | Firmware Images                                                |                                              |                |                            |                       |          |                  |               |  |  |
| <b>4 ROUTER</b>  |                      | Displaying 1 - 1 of 1   4   Page 1 of 1   > >     50   w     2 |                                              |                |                            |                       |          |                  |               |  |  |
| CDMA             |                      |                                                                |                                              |                |                            |                       |          |                  |               |  |  |
| CGO <sub>S</sub> |                      | Name                                                           |                                              | Version        | Hardware ID                | Vendor Hardware<br>ID | Size     | Active Download? |               |  |  |
| GSM              |                      |                                                                | cgr1000-universalk9-bundle.SPA.155-2.25.M0.7 | 15.5(2.25)M0.7 | Not specified              |                       | 170.7 MB | No               | <b>Delete</b> |  |  |
| IOS-CGR          |                      |                                                                |                                              |                |                            |                       |          |                  |               |  |  |
| IOS-C800         |                      |                                                                |                                              |                |                            |                       |          |                  |               |  |  |
|                  |                      |                                                                |                                              |                |                            |                       |          |                  |               |  |  |
| IOS-AP800        |                      |                                                                |                                              |                |                            |                       |          |                  |               |  |  |
| IOS-IR800        |                      |                                                                |                                              |                |                            |                       |          |                  |               |  |  |
| # ENDPOINT       |                      |                                                                |                                              |                |                            |                       |          |                  |               |  |  |
| RF               |                      |                                                                |                                              |                |                            |                       |          |                  |               |  |  |
| <b>PLC</b>       |                      |                                                                |                                              |                |                            |                       |          |                  |               |  |  |
| <b>BBU</b>       |                      |                                                                |                                              |                |                            |                       |          |                  |               |  |  |
| <b>LMAC</b>      |                      |                                                                |                                              |                |                            |                       |          |                  |               |  |  |
| PLC-RF           |                      |                                                                |                                              |                |                            |                       |          |                  |               |  |  |
|                  |                      |                                                                |                                              |                |                            |                       |          |                  |               |  |  |
|                  |                      |                                                                |                                              |                |                            |                       |          |                  |               |  |  |
|                  |                      |                                                                |                                              |                |                            |                       |          |                  |               |  |  |

<span id="page-10-1"></span>**Figure 2 Config > Firmware Update Images Pane**

For every image in the list, IoT FND provides this information:

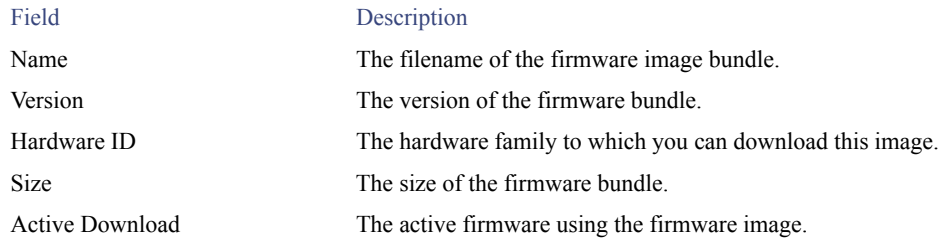

### <span id="page-10-0"></span>Adding a Firmware Image to IoT FND

Before you can upload and install a firmware image on a device, add the image file (as a zip archive) to IoT FND. IoT FND stores the image in its database.

**Note:** Do not unzip the image file. IoT FND unzips the file.

To add a firmware image to IoT FND:

- **1.** Choose **Config > Firmware Update**.
- **2.** Click the **Images** tab [\(Figure 2](#page-10-1)).
- **3.** In the Firmware Images pane, select **ROUTER** or **ENDPOINT**, and the type of device group.
- **4.** Click **Add Image** ( ).
- **5.** Click **Browse** to locate the firmware image. Select the image, then click **Choose**.
- **6.** Click **Upload**.

The image appears in the Firmware Images pane.

#### **ENDPOINT**

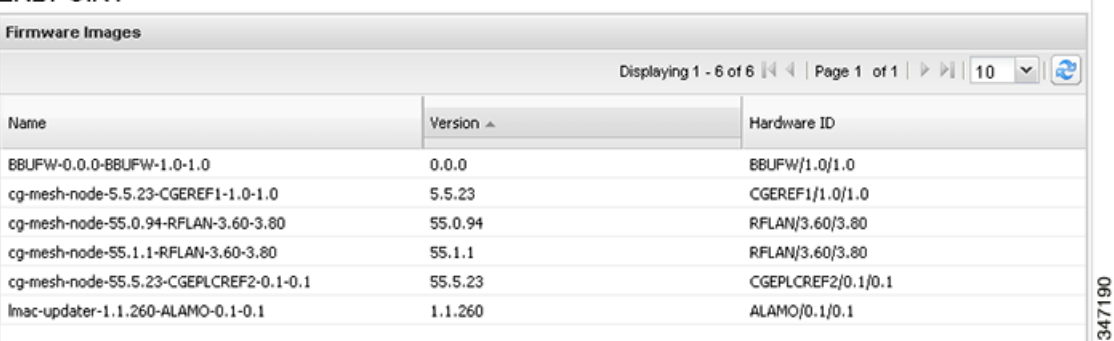

To delete an image, click its **Delete** link. Click **Yes** to confirm.

Firmware images with a download in progress (with Yes in the Active Download? column) cannot be deleted.

 To upload the firmware image to devices in a group, select the group and then click **Upload Image.** See [Uploading a Firmware](#page-11-0)  [Image to a FAR Group.](#page-11-0)

### <span id="page-11-0"></span>Uploading a Firmware Image to a FAR Group

When you upload a firmware image to FAR firmware group members, IoT FND pushes the image to the group members in the background and tracks the upload progress to ensure that the devices receive the image.

On FARs, firmware image upload and installation requires 200 MB of free disk space. IoT FND stores image files in the .../managed/images directory on the FAR.

**Note:** If there is not enough disk space on the FAR for the firmware image, the IoT FND initiates disk cleanup process on the FAR and removes the following files, sequentially, until there is enough disk space to upload the new image:

- Unused files in the .../managed/images directory that are not currently running or referenced in the before-tunnel-config, before-registration-config, express-setup-config, and factory-config files for IOS CGRs; golden-config, ps-start-config, express-setup-config, or factory-config for CG-OS CGRs
- Unused .gbin and .bin files from the bootflash directory in CG-OS CGRs

If there is still not enough space, you must manually delete unused files on the FAR.

To upload a firmware image to FAR group members:

- **1.** Choose **Config > Firmware Update**.
- **2.** Click the **Groups** tab.
- **3.** In the FIRMWARE GROUPS pane, select the firmware group to update.

**Note:** CGR groups can include devices running Cisco IOS and CG-OS. Therefore, Cisco IOS software images only upload to devices running Cisco IOS (IR800s, ISR800s, CGRs); only CGRs accept CG-OS images.

IoT FND displays the firmware image type applicable to the router:

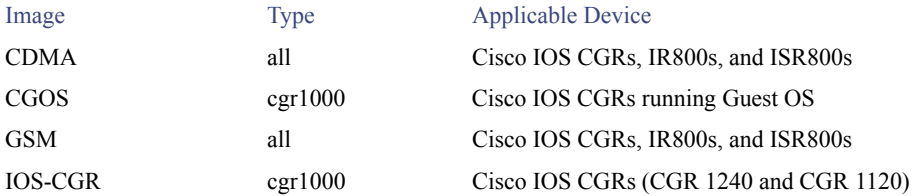

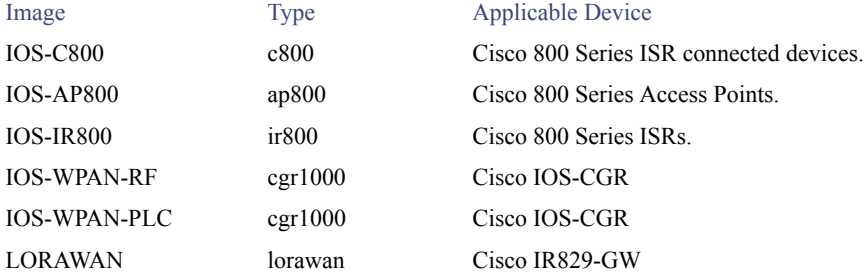

- **4.** Click **Upload Image** to open the entry panel.
- **5.** From the **Select Type:** drop-down menu, choose the firmware type for your device.
- **6.** From the **Select an Image:** drop-down menu, choose the firmware bundle to upload.

For some IOS-CGR software bundles, you might have the option to select one of the following options:

- **—** Install Guest OS from this bundle
- **—** Install WPAN firmware from this bundle
- **7.** Click **Upload Image**.
- **8.** Click **OK**.

IoT FND starts the upload process. After the image uploads, install the image as described in [Installing a Firmware Image.](#page-13-0)

### <span id="page-12-0"></span>Canceling FAR Firmware Image Upload

You can stop the image upload process to firmware router groups at any time. Stopping the upload can take a few minutes. When you cancel the image upload, the image upload process immediately stops currently running tasks, and blocks all queued tasks.

**Note:** Running tasks do not complete, leaving partial files on the disk and sets the firmware group status to CANCELING until you complete the upload operation.

To stop firmware image uploading to a group:

- **1.** Choose **Config > Firmware Update**.
- **2.** Click the **Groups** tab.
- **3.** In the FIRMWARE GROUPS pane, select the firmware group.
- **4.** Click **Cancel**.
- **5.** Click **Yes**.

### <span id="page-12-1"></span>Pausing and Resuming FAR Firmware Image Uploads

You can pause the image upload process to FAR firmware groups at any time, and resume it later.

**Note:** The image upload process does not immediately pause; all queued (but not running) operations pause, but currently running tasks complete. The status changes to PAUSING until the active operations complete.

To pause firmware image upload:

**1.** Choose **Config > Firmware Update**.

- **2.** Click the **Groups** tab.
- **3.** In the FIRMWARE GROUPS pane, select the firmware group.
- **4.** Click **Pause**.

The Status column displays PAUSING until the active upload operations complete. No new upload operations start until you click the Resume button.

**5.** Click **Yes**.

To resume the upload process, click **Resume**.

**Note:** If a IoT FND server goes down while the firmware image is being uploaded to devices, the server resumes the upload process for the scheduled devices after the server comes up. For IoT FND server clusters, if one server goes down during the upload process, another server in the cluster resumes the process.

### <span id="page-13-0"></span>Installing a Firmware Image

To install an image on devices in a router firmware group:

- **1.** Choose **Config > Firmware Update**.
- **2.** Click the **Groups** tab.
- **3.** In the FIRMWARE GROUPS pane, select the firmware group.

**Note:** IoT FND recognizes devices as firmware-specific, and uploads the proper image to selected devices.

**4.** In the FIRMWARE IMAGES pane, select a device subgroup (such as IOS-CGR, IOS-WPAN-RF, CDMA) to refine the display to those device types.

This step above is necessary because IoT FND recognizes devices as firmware-specific and ensures the system uploads the proper image to selected devices.

**5.** At the **Config > Firmware Update** page, click the Groups tab; and, then **Install Image** on the Firmware Upgrade tab.

IoT FND sends commands to install the uploaded image and make it operational.

**6.** Click **Yes**.

IoT FND starts the installation or reloading process.

**Note:** If you restart IoT FND during the image installation process, IoT FND restarts the firmware installation operations that were running prior to IoT FND going offline.

You can pause or stop the installation operation as described in:

- **[Stopping Firmware Image Installation](#page-13-1)**
- **[Pausing and Resuming FAR Firmware Image Installation](#page-14-0)**
- **[Excluding Subnets from Firmware Image Installation and Other Actions](#page-14-1)**

**Note:** The firmware installation operation can time out on some routers. If routers are not heard from for more than an hour, IoT FND logs error messages.

### <span id="page-13-1"></span>Stopping Firmware Image Installation

You can stop firmware image installation at any time. When you stop image installation, the running version of the firmware remains in place.

**Note:** Stopping the installation cancels all queued tasks. Currently running tasks complete.

To stop firmware image installation to devices in a firmware group:

- **1.** Choose **Config > Firmware Update**.
- **2.** Click **Groups**.
- **3.** In the FIRMWARE GROUPS pane, select the firmware group.
- **4.** Click **Cancel**.
- **5.** Click **Yes**.

### <span id="page-14-0"></span>Pausing and Resuming FAR Firmware Image Installation

You can pause the firmware image installation process at any time.

**Note:** Pausing the installation pauses all queued tasks. Currently running tasks complete.

To pause firmware image installation to devices in a firmware group:

- **1.** Choose **Config > Firmware Update**.
- **2.** In the FIRMWARE GROUPS pane, select the firmware group.
- **3.** Click **Pause**.
- **4.** Click **Yes**.

You can resume the installation process by clicking **Resume**.

### <span id="page-14-1"></span>Excluding Subnets from Firmware Image Installation and Other Actions

At the **Config > Firmware Update** page (bottom of page), you can sort entries (ascending/descending).

You can define filters for the Pan Id and Subnet Prefix by hovering over the column name to expose an arrow, which allows you define the action; and, view details of a subnet such as Pan Id, Subnet Prefix, Nodes in group, Total in subnet, Upload Status and Last Message sent.

You can exclude a subnet from a firmware upgrade installation or other action by selecting the Pan Id for that subnet.

When you select a check box for a Pan Id, that subnet will be excluded from the firmware action.

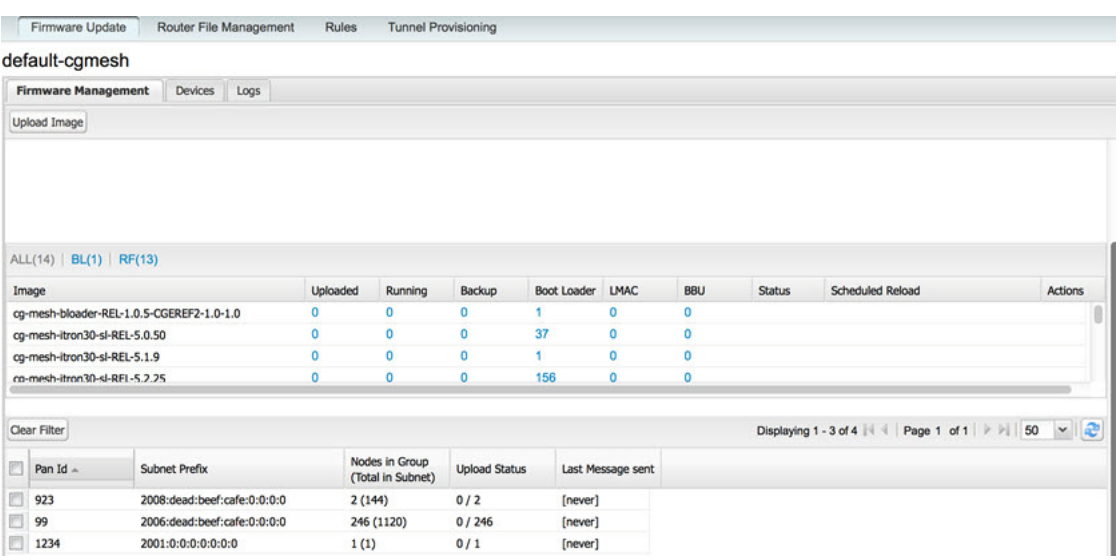

# <span id="page-15-0"></span>Performing OS Migrations

You can upgrade CGRs from CG-OS to IOS in bulk or by device. The migration package is in the IoT Field Network Director installation package, and is available in the **Select IOS Image** menu.

**Note:** The **Migration to IOS** button is disabled if all CGRs in the group are IOS.

#### **BEFORE YOU BEGIN**

For CG-OS CGRs that you are migrating, modify the device configuration properties CSV or XML file to include the following IOS properties (see Changing Device Configuration Properties, page 204):

#### **EXAMPLE BOOTSTRAP PROPERTIES**

This example preserves tunnels during migration:

```
enable
!
configure terminal
!
!
!
interface GigabitEthernet2/2
   no switchport
   ip address 66.66.0.75 255.255.0.0
   duplex auto
   speed auto
   no shut
!
crypto key generate rsa label LDevID modulus 2048
!
hostname IOS-IOT1
!
enable password cisco
!
aaa new-model
!
!
aaa authentication login default local
aaa authorization exec default local 
!
```

```
!
aaa session-id common
clock timezone PDT -8 0
!
!
no ip domain lookup
ip domain name ios.com
ip host nms.sgbu.cisco.com 55.55.0.5
ip host ps.sgbu.cisco.com 55.55.0.8
ip cef
ipv6 unicast-routing
ipv6 cef
!
!
!
crypto pki profile enrollment NMS
enrollment url http://55.55.0.17/certsrv/mscep/mscep.dll
!
crypto pki trustpoint LDevID
   enrollment mode ra
   enrollment profile NMS
   serial-number none
   ip-address none
   password
   fingerprint 1D33B1A88574F11E50F5B758EF217D1D51A7C83F
   subject-name CN=mig.ios.com/serialNumber=PID:CGR1240/K9 SN:JAF1712BCAP
   revocation-check none
   rsakeypair LDevID 2048
!
!
!
license accept end user agreement
license boot module cgr1000 technology-package securityk9
license boot module cgr1000 technology-package datak9
!
!
!
username admin password 0 cisco
username cg-nms-administrator privilege 15 secret Sgbu123!
!
!
do mkdir flash:archive
#await Create directory filename
#send_CR
!
!
archive
   path flash:archive/
   maximum 8
!
!
!
no ip http server
ip http authentication local
ip http secure-server
ip http secure-ciphersuite aes-128-cbc-sha aes-256-cbc-sha dhe-aes-128-cbc-sha dhe-aes-256-cbc-sha
ip http secure-client-auth
ip http secure-port 8443
ip http secure-trustpoint LDevID
ip http max-connections 2
ip http timeout-policy idle 600 life 86400 requests 3
ip http client connection timeout 5
ip http client connection retry 5
```

```
ip http client source-interface GigabitEthernet2/2
ip http client secure-ciphersuite aes-128-cbc-sha aes-256-cbc-sha dhe-aes-128-cbc-sha 
dhe-aes-256-cbc-sha
!
ip route 0.0.0.0 0.0.0.0 66.66.0.8
!
!
privilege exec level 2 dir /recursive
privilege exec level 2 dir
privilege exec level 2 show memory statistics
privilege exec level 2 show memory
privilege exec level 2 show inventory
privilege exec level 2 show platform hypervisor
privilege exec level 2 show platform led summary
privilege exec level 2 show platform led
privilege exec level 2 show processes cpu
privilege exec level 2 show processes
privilege exec level 2 show environment temperature
privilege exec level 2 show environment
privilege exec level 2 show module
privilege exec level 2 show version
privilege exec level 2 show logging
privilege exec level 2 show platform
privilege exec level 2 show
!
!
wsma agent exec
   profile exec
!
wsma agent config
   profile config
!
!
wsma profile listener exec
   transport https path /wsma/exec
!
wsma profile listener config
   transport https path /wsma/config
!
cgna profile cg-nms-tunnel
   add-command show hosts | format flash:/managed/odm/cg-nms.odm
   add-command show interfaces | format flash:/managed/odm/cg-nms.odm
   add-command show ipv6 dhcp | format flash:/managed/odm/cg-nms.odm
   add-command show ipv6 interface | format flash:/managed/odm/cg-nms.odm
   add-command show version | format flash:/managed/odm/cg-nms.odm
   interval 10
   url https://ps.sgbu.cisco.com:9120/cgna/ios/tunnel
   active
!
!
cgna exec-profile CGNA-default-exec-profile
   add-command event manager run no_config_replace.tcl flash:/before-tunnel-config cg-nms-tunnel 1 0
   interval 1
   exec-count 1
!
event manager environment ZTD_SCEP_CGNA_Profile cg-nms-tunnel
event manager environment ZTD_SCEP_LDevID_trustpoint_name LDevID
event manager directory user policy "flash:/managed/scripts"
event manager policy tm_ztd_scep.tcl type system authorization bypass
event manager policy no_config_replace.tcl type system authorization bypass
event manager environment ZTD_SCEP_Enabled TRUE
!
!
do write memory
!
```

```
do reload in 005
#await Proceed with reload?
#send_CR
!
crypto pki authenticate LDevID
!
end
```
**Note:** You can only migrate from CG4(3) to the minimum IOS image for that device. Refer to Table 1 on page 22 for minimum IOS image requirements.

To add CGR IOS images to IoT Field Network Director and upload and install the migration image on CGRs:

**1.** Select **Config > Firmware Update**, and click the **Migration to IOS** tab.

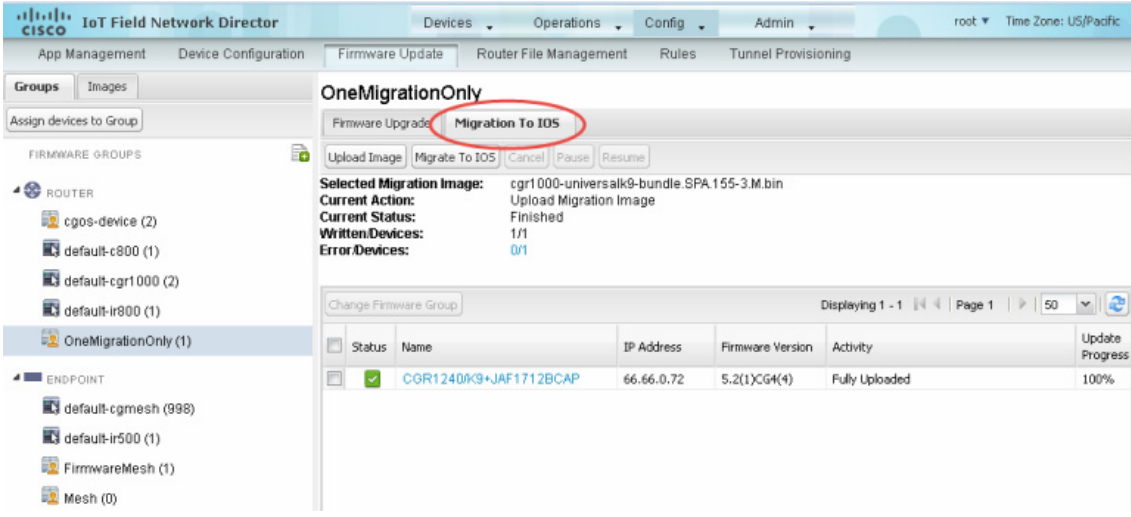

- **2.** In the ROUTERS pane, select a CGR group.
- **3.** Select the check box at the top of the devices list for group migration or individual CGRs, and click **Upload Image**.
- **4.** From the **Select IOS Image** drop-down menu, choose the desired image, and click **Upload Image**.

| OneMigrationOnly                                                                                                    |                         |                   |                  |                |                    |  |  |  |  |  |
|----------------------------------------------------------------------------------------------------|-------------------------|-------------------|------------------|----------------|--------------------|--|--|--|--|--|
| Firmware Upgrade                                                                                                    | <b>Migration To IOS</b> |                   |                  |                |                    |  |  |  |  |  |
| Upload Image   Migrate To IOS<br>Cancel Pause<br>Resume                                                                                                    |                         |                   |                  |                |                    |  |  |  |  |  |
| Selected Migration Image:<br>car1000-universalk9-bundle.SPA.155-3.M.bin<br><b>Current Action:</b><br>Upload Migration Image<br><b>Current Status:</b><br>Finished<br><b>Written/Devices:</b><br>1/1<br><b>Error/Devices:</b><br>m/1 |                         |                   |                  |                |                    |  |  |  |  |  |
| $\frac{1}{\sqrt{2}}$<br> P <br>Displaying 1 - 1 4 4 Page 1<br>50<br>Change Firmware Group                                                                                                    |                         |                   |                  |                |                    |  |  |  |  |  |
| Г<br><b>Status</b>                                                                                                    | Name                    | <b>IP Address</b> | Firmware Version | Activity       | Update<br>Progress |  |  |  |  |  |
| M                                                                                                    | CGR1240/K9+JAF1712BCAP  | 66.66.0.72        | 5.2(1)CG4(4)     | Fully Uploaded | 100%               |  |  |  |  |  |
|                                                                                                    |                         |                   |                  |                |                    |  |  |  |  |  |

**5.** Click **OK** to begin the upload.

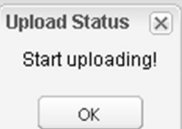

Upload progress appears in the device list.

- **6.** Upload the following properties files (see Installing Cisco IoT FND, page 21):
	- $\Box$  config  $\Box$  tunnel provisioning
	-
- 
- $\Box$  bootstrap  $\Box$  runtime configuration
- **7.** Click the **Migrate To IOS** button.

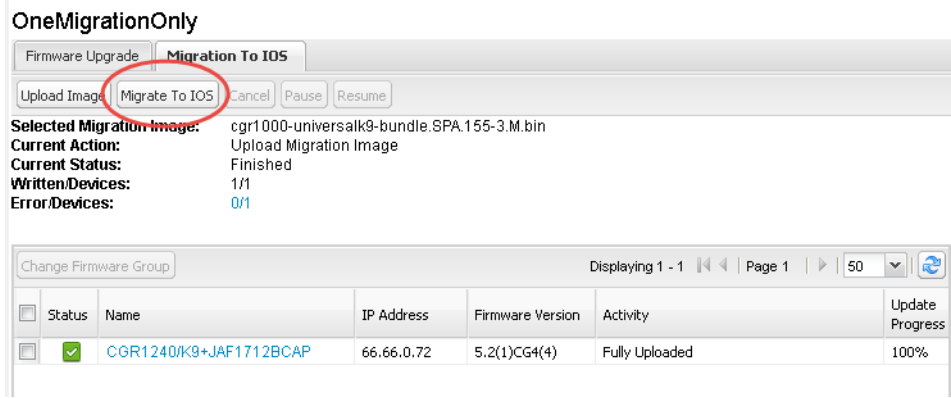

**8.** Click **Yes** to confirm and begin the migration process.

You can follow the update progress in the devices list. Error messages also appear in the devices list. You can cancel, pause, and resume the migration process.

**Tip:** If any routers fail to upgrade, restart migration on the group. IoT Field Network Director skips upgraded routers.

### Interface Names After Migration

IoT Field Network Director preserves metrics for the various interfaces and associated properties during migration. [Table 1](#page-19-0) maps CG-OS interfaces to the corresponding IOS interfaces to preserve metrics.

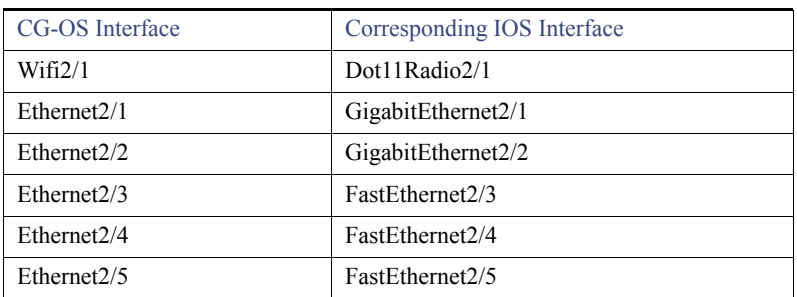

#### <span id="page-19-0"></span>**Table 1 CG-OS-to-IOS Interface Migration Map**

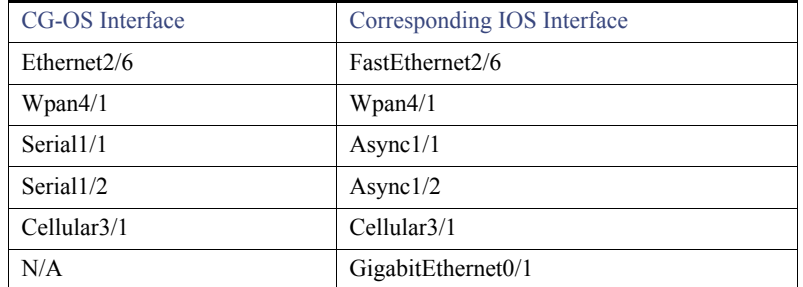

#### **Table 1 CG-OS-to-IOS Interface Migration Map**

# <span id="page-20-0"></span>Working with Mesh Endpoint Firmware Images

This section describes how to add ME firmware images to IoT FND, and how to upload and install the images on FARs, and includes the following topics:

- **[Uploading a Firmware Image to a Mesh Endpoint Group](#page-20-1)**
- [Viewing Mesh Device Firmware Image Upload Logs](#page-22-0)
- **Number 21** [Viewing Mesh Endpoint Firmware Update Information](#page-23-0)
- **[Excluding Subnets from Firmware Image Installation and Other Actions](#page-14-1)**

**Note:** IR500s and other mesh endpoint devices can coexist on a network; however, for firmware management they cannot belong to the same group.

**Note:** ENDPOINT devices can report BL/Boot Loader image types to IoT FND, but IoT FND cannot upload boot loader images to devices.

### <span id="page-20-1"></span>Uploading a Firmware Image to a Mesh Endpoint Group

To upload a firmware image to ME group members:

- **1.** Choose **Config > Firmware Update**.
- **2.** Click the **Groups** tab.
- **3.** In the FIRMWARE GROUPS pane, select the firmware group to update.
- **4.** Click **Firmware Management**.
- **5.** Click **Upload Image**.
- **6.** From the **Select Type:** drop-down menu, choose the firmware type for your device.

IoT FND can upload these image types to ENDPOINT devices.

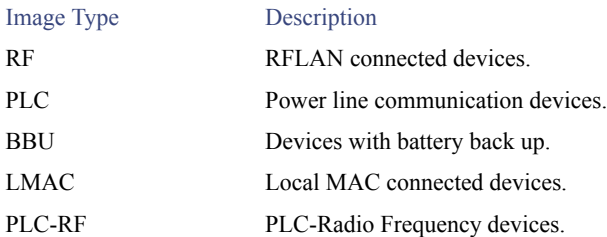

- **7.** From the **Select an Image:** drop-down menu, choose the firmware bundle to upload.
- **8.** Click **Upload Image**.
- **9.** Click **OK**.

IoT FND adds the image to the list of images in the Firmware Management pane and starts the upload process in the background.

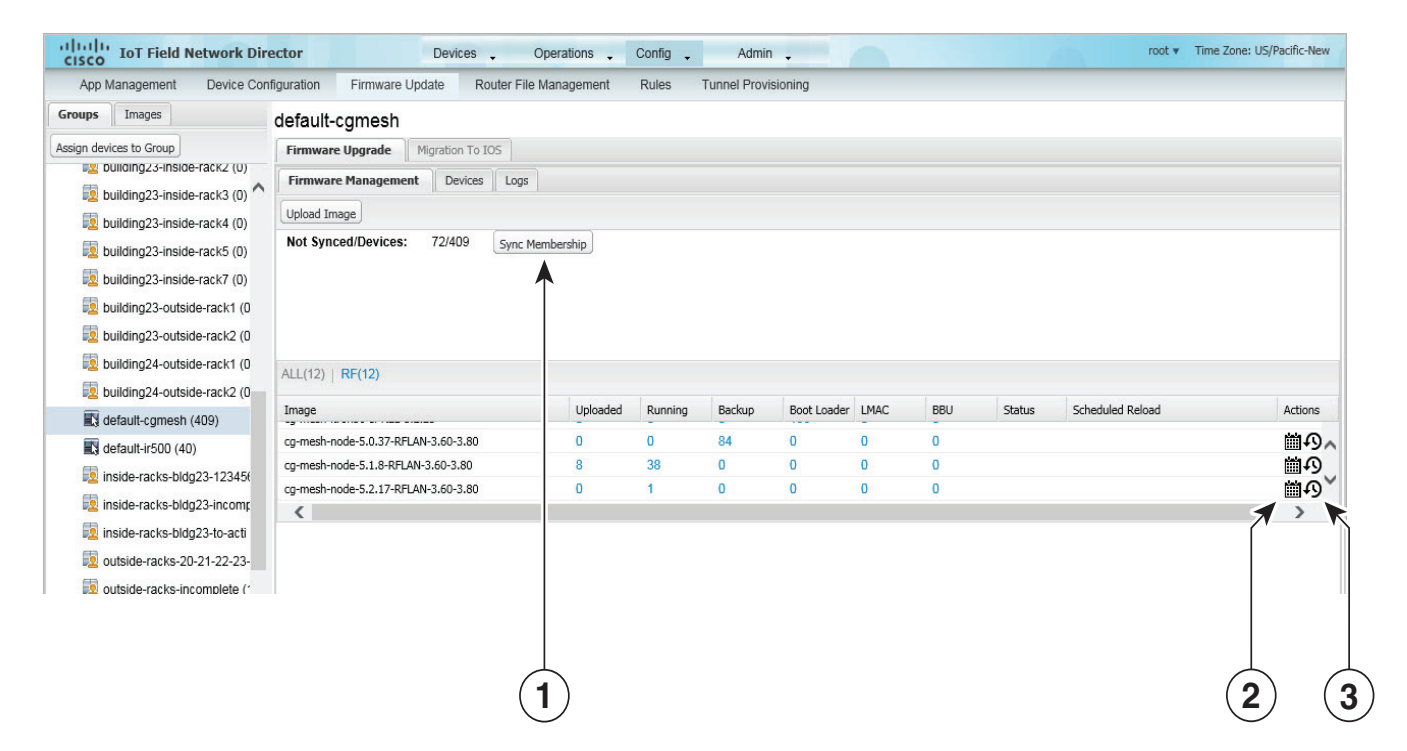

- <span id="page-21-2"></span>1 Sync membership button
- <span id="page-21-0"></span>2 Schedule Install and Reload button
- <span id="page-21-1"></span>3 Set as Backup button

For every image in the list, IoT FND displays the following information:

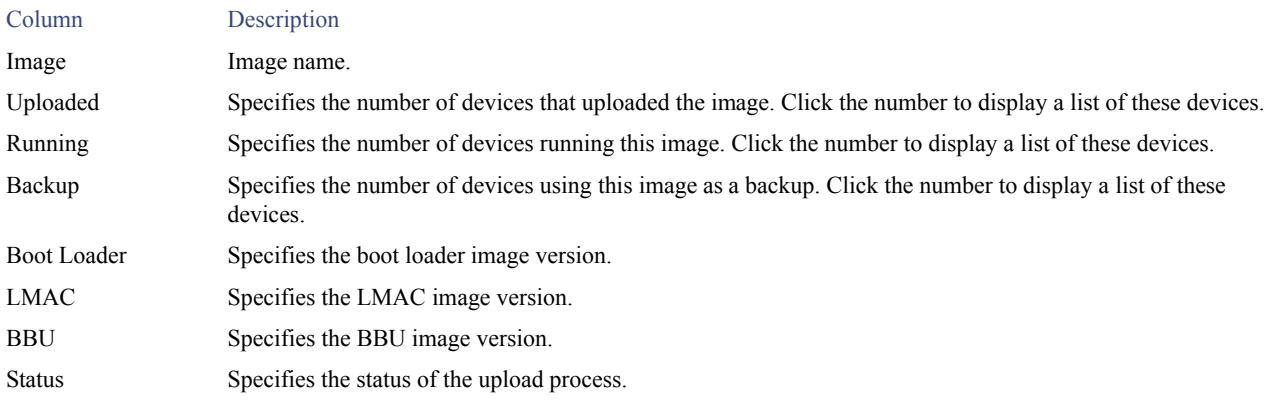

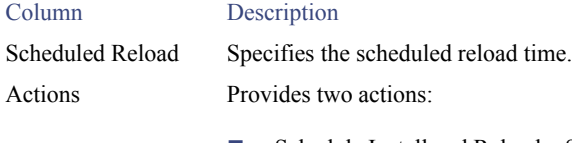

- Schedule Install and Reload—Schedule the installation of the loaded image and the rebooting of the ME.
- Set as Backup—Set the image as the backup image.

#### Setting the Installation Schedule

To set the installation schedule:

- **1.** Click the **Schedule Install and Reload** button ([2](#page-21-0)).
- **2.** Specify the date and time for the installation of the image and the rebooting of the device.

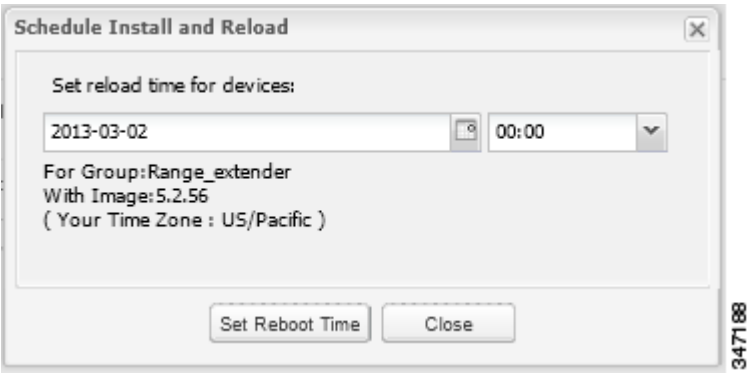

- **3.** Click **Set Reboot Time**.
	- To set the selected image as the firmware image backup, click the **Set as Backup** button ([3](#page-21-1)).
- **4.** Click **Yes**.
	- To sync the group members in the same firmware group, click **Sync Membership** ([1](#page-21-2)).
	- To view member devices, click the **Devices** tab.
	- To view log files for the group, click the **Logs** tab.

### <span id="page-22-0"></span>Viewing Mesh Device Firmware Image Upload Logs

To view the firmware image upload logs for mesh devices:

- **1.** Choose **Config > Firmware Update**.
- **2.** Click the **Groups** tab.
- **3.** In the FIRMWARE GROUPS pane, select the mesh device firmware group.
- **4.** Click the **Logs** tab.

# <span id="page-23-0"></span>Viewing Mesh Endpoint Firmware Update Information

You can view the endpoint firmware update process down to the subnet level for greater visibility. To view details of firmware updates for mesh endpoint devices (by subnet, Pan Id or Group) in a table or histogram, during the upgrade process or after the firmware upgrade completes, follow these steps:

**Note:** For Subnet and Pan Ids, you must enter the value in the text box provided:

- **1.** Choose **Config > Firmware Update**.
- **2.** Click the **Groups** tab.
- **3.** In the FIRMWARE GROUPS pane, select a MESH DEVICES group.
- **4.** Click the **Firmware Management** tab.

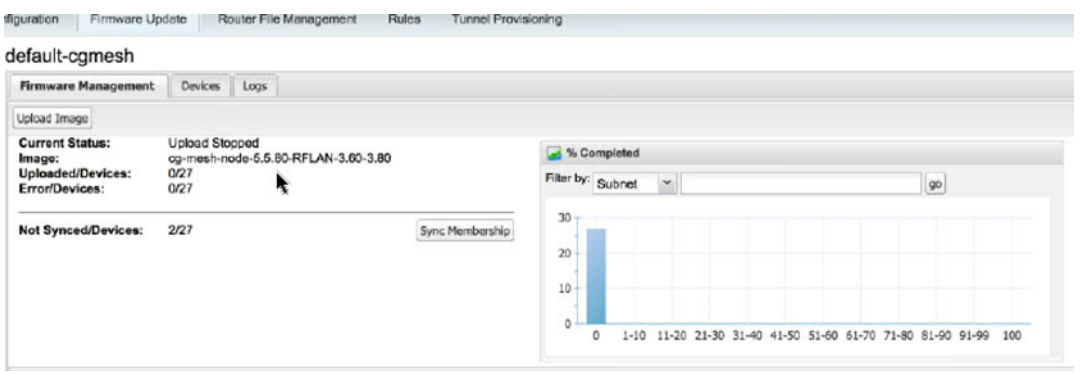

App Management Device Configuration Firmware Update Router File Management Rules Tunnel Provisioning

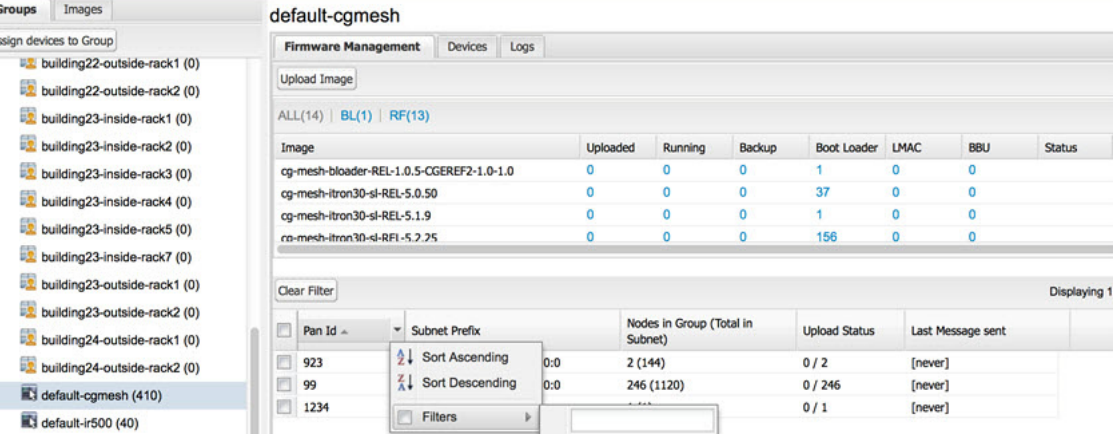

#### Field Description

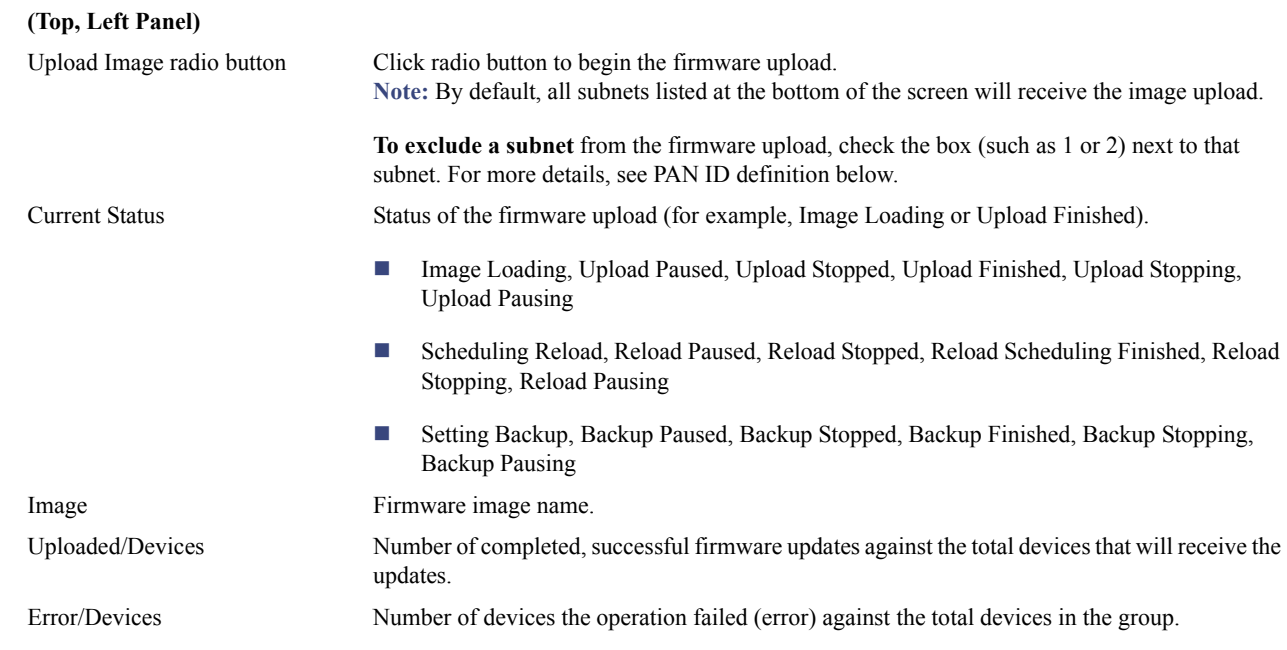

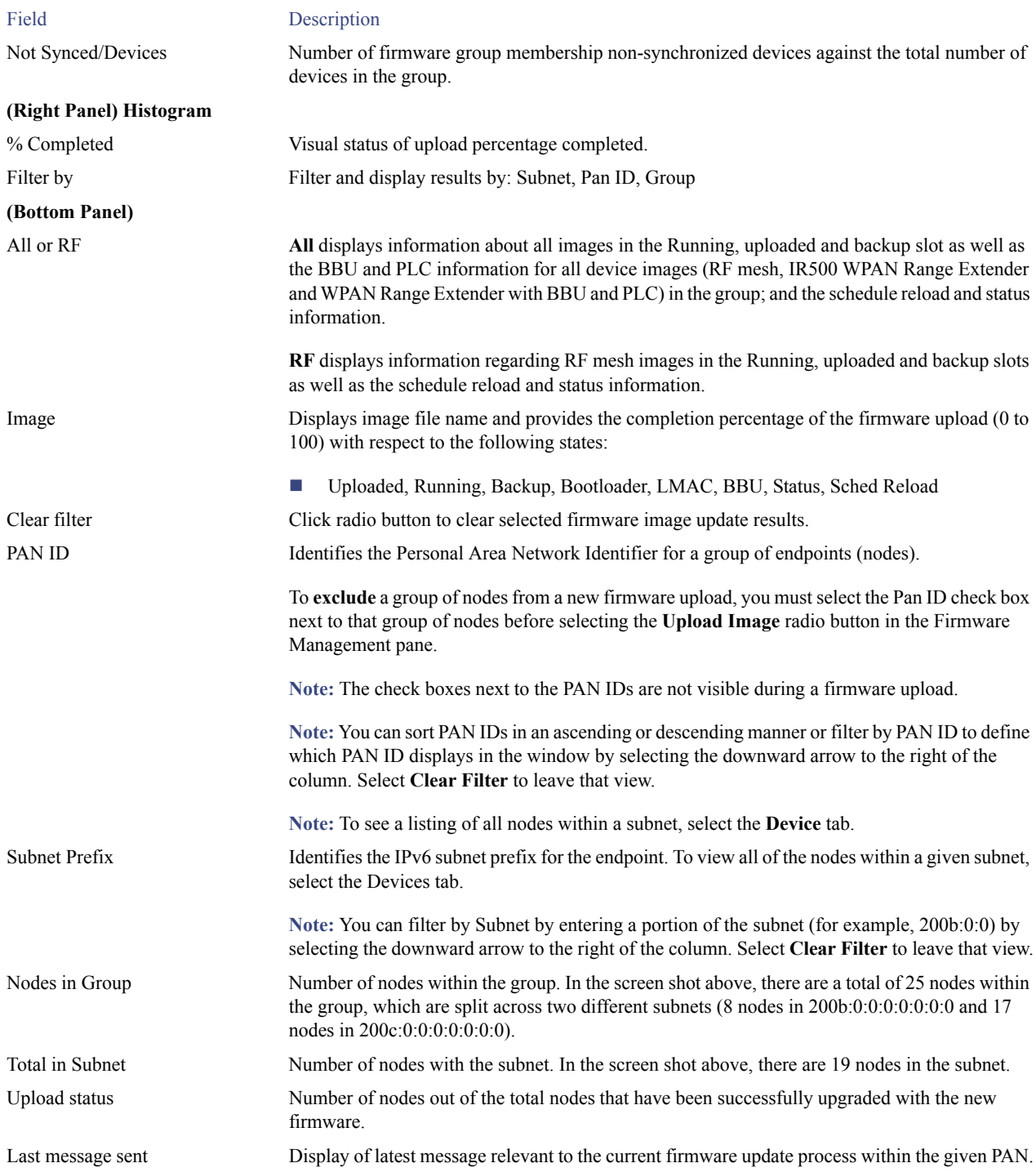

# Viewing Mesh Device Firmware Information

To view the firmware information for mesh devices:

- **1.** Choose **Config > Firmware Update**.
- **2.** Click the **Groups** tab.
- **3.** In the FIRMWARE GROUPS pane, select a MESH DEVICES group.
- **4.** Click the **Devices** tab.

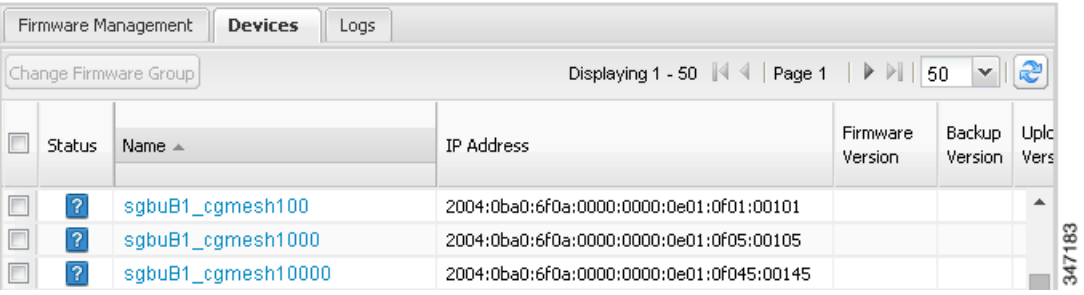

For every device in the group, IoT FND displays this information:

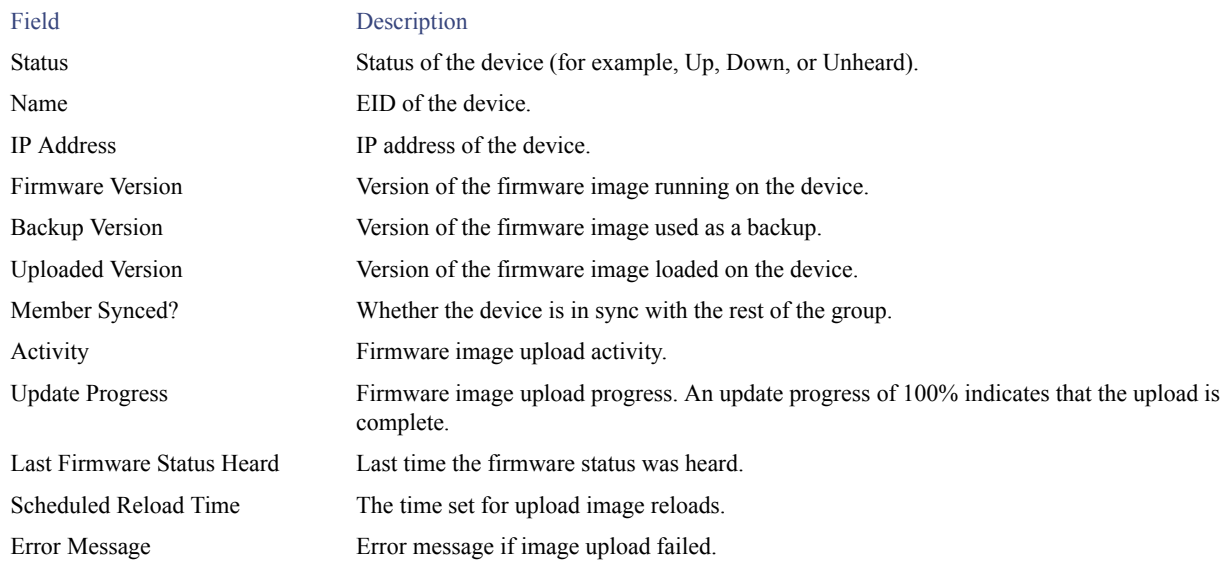